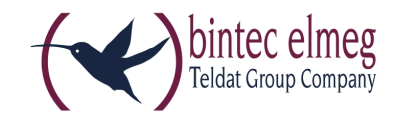

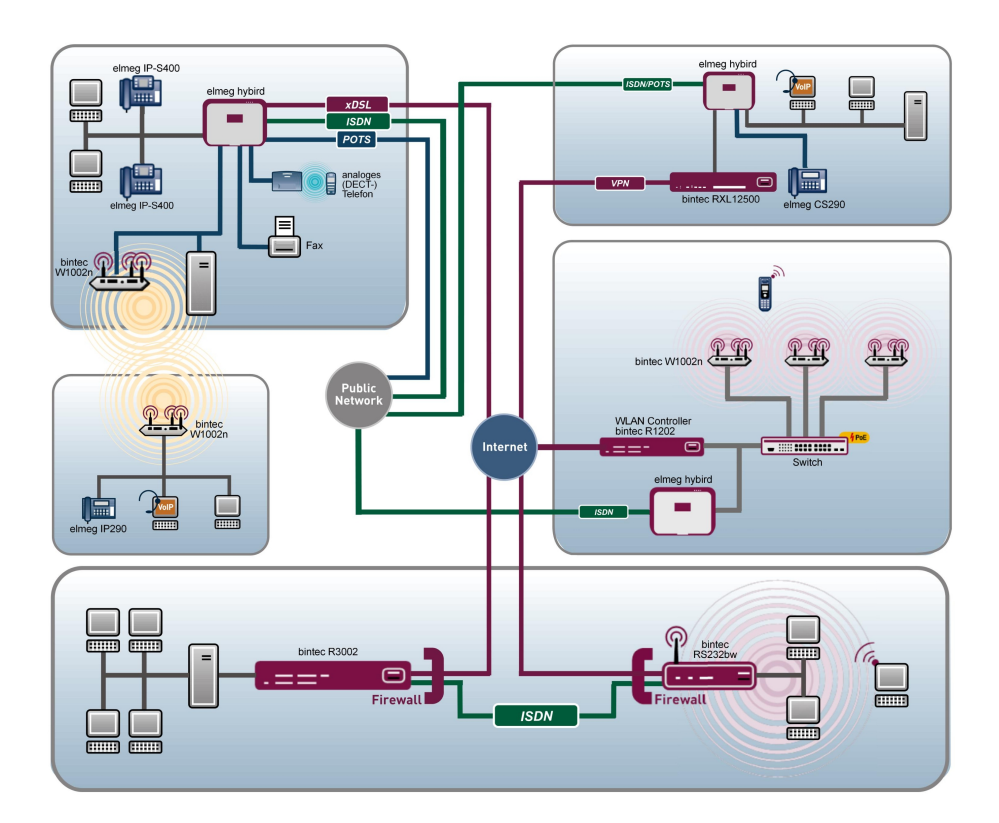

# Release Notes

9.1.12

Copyright© Version 1.0, 2014 bintec elmeg GmbH

### **Legal Notice**

#### **Aim and purpose**

This document is part of the user manual for the installation and configuration of bintec elmeg devices. For the latest information and notes on the current software release, please also read our release notes, particularly if you are updating your software to a higher release version. You will find the latest release notes under [www.bintec-elmeg.com](http://www.bintec-elmeg.com) .

#### **Liability**

This manual has been put together with the greatest possible care. However, the information contained in this manual is not a guarantee of the properties of your product. bintec elmeg GmbH is only liable within the terms of its conditions of sale and supply and accepts no liability for technical inaccuracies and/or omissions.

The information in this manual can be changed without notice. You will find additional information and also release notes for bintec elmeg devices under [www.bintec-elmeg.com](http://www.bintec-elmeg.com) .

bintec elmeg devices make WAN connections as a possible function of the system configuration. You must monitor the product in order to avoid unwanted charges. bintec elmeg GmbH accepts no responsibility for data loss, unwanted connection costs and damage caused by unintended operation of the product.

#### **Trademarks**

bintec elmeg trademarks and the bintec elmeg logo, bintec trademarks and the bintec logo, elmeg trademarks and the elmeg logo are registered trademarks of bintec elmeg GmbH.

Company and product names mentioned are usually trademarks of the companies or manufacturers concerned.

#### **Copyright**

All rights reserved. No part of this manual may be reproduced or further processed in any way without the written consent of bintec elmeg GmbH. The documentation may not be processed and, in particular, translated without the consent of bintec elmeg GmbH.

You will find information on guidelines and standards in the declarations of conformity under [www.bintec-elmeg.com](http://www.bintec-elmeg.com) .

#### **How to reach bintec elmeg GmbH**

bintec elmeg GmbH, Südwestpark 94, D-90449 Nuremberg, Germany, Phone: +49 911 9673 0, Fax: +49 911 688 07 25 Teldat France S.A.S., 6/8 Avenue de la Grande Lande, F-33174 Gradignan, France, Phone: +33 5 57 35 63 00, Fax: +33 5 56 89 14 05 Internet: [www.teldat.fr](http://www.teldat.fr)

# **Table of Contents**

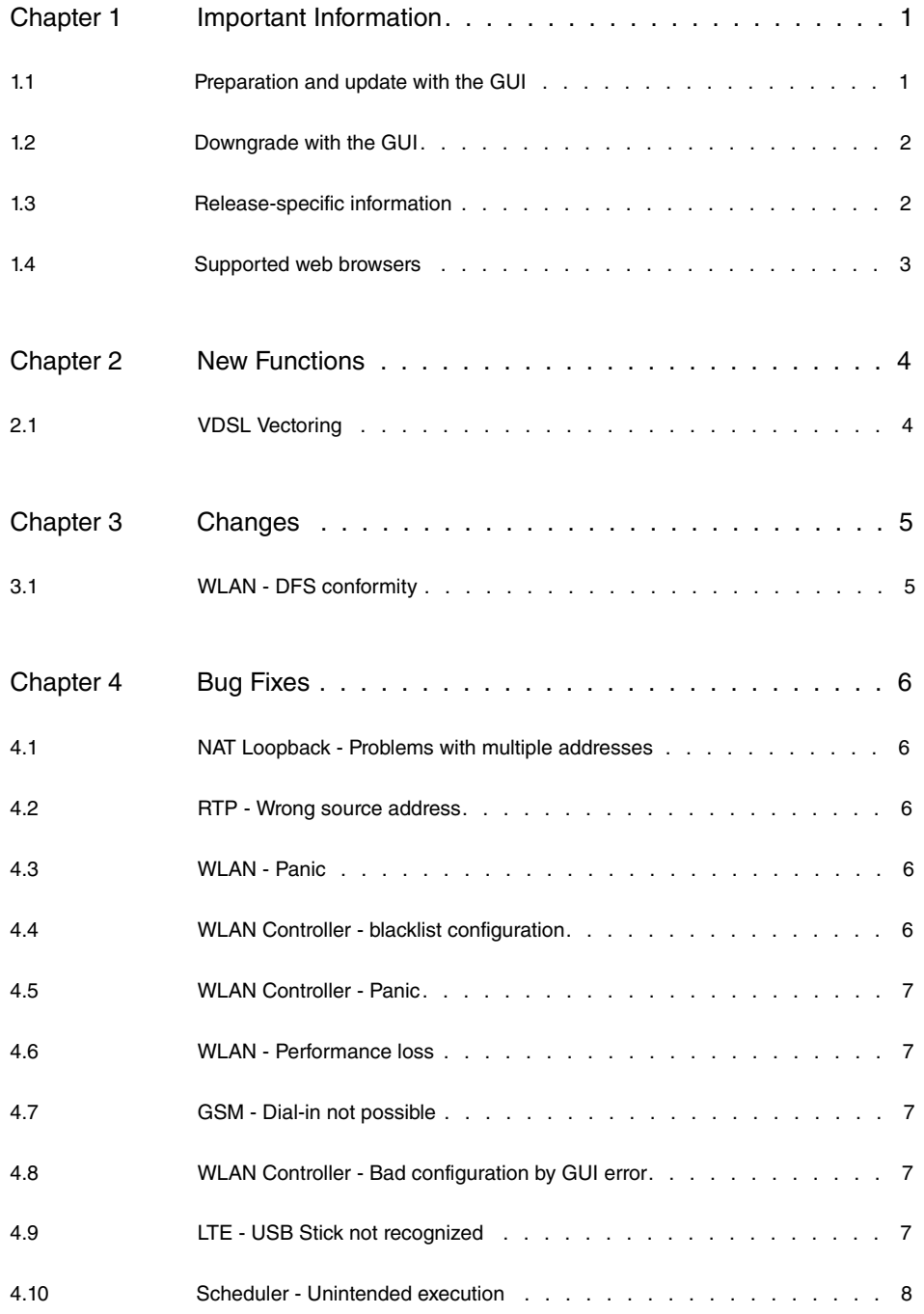

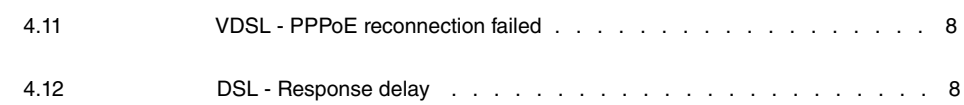

# <span id="page-4-1"></span><span id="page-4-0"></span>**Chapter 1 Important Information**

# **1.1 Preparation and update with the GUI**

Updating the system software with the Graphical User Interface (GUI) is done using a BLUP (bintec Large Update) file so as to update all the necessary modules intelligently. All those elements that are newer in the BLUP than on your gateway are updated.

#### **Note**

The result of an interrupted updating operation could be that your gateway no longer boots. Hence, do not turn your gateway off during the update.

To prepare and carry out any update to **System Software 9.1.12** using the Graphical User Interface, proceed as follows:

- (1) For the update, you'll need the file  $\scriptstyle\rm XXXX\_b19112.xxxwhere$   $\scriptstyle\rm XXXX$  stands for you device. Ensure that the file that you require for the update is available on your PC. If the file is not available on your PC, enter [www.bintec-elmeg.com](http://www.bintec-elmeg.com) in your browser. The bintec-elmeg-homepage will open. You will find the required file in the download area for your gateway. Save it on your PC.
- (2) Backup the current boot configuration before updating. Export the current boot configuration using the menu **Maintenance**->**Software &Configuration** in the Graphical User Interface. To do this, select: Action =  $\text{Export } \text{confirm}$   $\text{configuration}$ , Current File **Name in Flash** = , **Include certificates and keys** = , **Configuration Encryption** =  $disabled$ . Confirm with **Go**. The **Open <name of gateway>.cf** window opens. Leave the selection  $Save$  file and click OK to save the configuration to your PC. The file <name of gateway.cf> is saved and the **Downloads** window shows the saved file.
- (3) Update to **System Software 9.1.12** via the **Maintenance**->**Software &Configuration** menu. To do this, select: **Action** = *Update system software*, **Source Location** = Local File, Filename = XXXXX\_b19112.xxx . Confirm with Go. The message "System request. Please stand by. Operation in progress." or "System Maintenance. Please stand by. Operation in progress." shows that the selected file is being uploaded to the device. When the upload procedure is finished, you will see the message "System - Maintenance. Sucess. Operation completed successfully " . Click on **Reboot**. You will see the message "System - Reboot. Rebooting. Please wait. This takes approximately 40 seconds". The device will start with the new system software, and the browser window will open.

## <span id="page-5-0"></span>**1.2 Downgrade with the GUI**

If you wish to carry out a downgrade, proceed as follows:

- (1) Replace the current boot configuration with the previous backup version. Import the saved boot configuration via the **Maintenance**->**Software &Configuration** menu. To do this, select: Action = *Import configuration*, Configuration Encryption = disabled, Filename = <name of device>.cf. Confirm with Go. The message "System request. Please stand by. Operation in progress." or "System Maintenance. Please stand by. Operation in progress." indicates that the selected configuration is being uploaded to the device. When the upload procedure is finished, you will see the message "System - Maintenance. Sucess. Operation completed successfully." Click on **Reboot**. You will see the message "System - Reboot. Rebooting. Please wait. This takes approximately 40 seconds." The device will start and the browser window will open. Log into your device.
- (2) Downgrade to the desired software version using the **Maintenance**->**Software &Configuration** menu.

To do this, select: **Action** = *Update system software*, **Source Location** = Local File, Filename = RXL\_Series\_b19109.biq(example). Confirm with **Go**. The message "System request. Please stand by. Operation in progress." or "System Maintenance. Please stand by. Operation in progress." shows that the selected file is being uploaded to the device. When the upload procedure is finished, you will see the message "System - Maintenance. Sucess. Operation completed successfully " . Click on **Reboot**. You will see the message "System - Reboot. Rebooting. Please wait. This takes approximately 40 seconds". The device will start with the new system software, and the browser window will open.

<span id="page-5-1"></span>You can log into your device and configure it.

## **1.3 Release-specific information**

The update to **System Software 9.1.12** requires a new version of the VDSL modem firmware ("VDSL Logic") that is provided by the chip manufacturer. Without this firmware version VDSL vectoring cannot be supported. It is incompatible with older versions of our system software and cannot establish a VDSL connection with older software versions.

If you perform the update via the automatic update function (choosing the options  $Update$ system software and Current software from update server in the menu **Maintenance**->**Software & Configuration**), the firmware will be automatically installed along with the system software.

If you download the update files from our web site, make sure you download the corresponding firmware version as well as the system software. Choose the options *Update* 

system software and Local File in the menu Maintenance->Software & Configur**ation.** If you update the firmware version first, you can skip the resulting reboot request and return to the menu to replace the system software. Afterwards you must reboot your device.

If you want to downgrade to an earlier version than **System Software 9.1.12** , you can find a downgrade BLUP on our web site that allows you to downgrade the system software and the VDSL firmware in a single step.

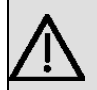

### **Important**

Note that any earlier version of the system software also requires an earlier version of the VDSL firmware. Old and new versions of system software and VDSL firmware are incompatible.

## <span id="page-6-0"></span>**1.4 Supported web browsers**

The HTML GUI supports the use of the following browsers, each in their latest version:

- Microsoft Internet Explorer
- Mozilla Firefox

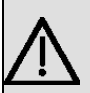

#### **Important**

.

Ensure that you keep your browser updated to the latest version, since you need to do so to take advantage of new functions and security features. The HTML GUI does not support versions that are no longer supported by the manufacturer and supplied with software updates. If necessary, go to the software manufacturer's website to find out which versions they currently support.

# <span id="page-7-0"></span>**Chapter 2 New Functions**

**System Software 9.1.12** includes a number of new functions that significantly improve performance compared with the previous version of the system software.

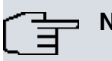

**Note**

Please note that not all the functions listed here are available for every device. Please refer, if necessary, to the current data sheet for your device or to the relevant manual.

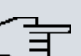

### **Note**

Please note that there may be a new feature for different device was introduced at different times.

# <span id="page-7-1"></span>**2.1 VDSL Vectoring**

**System Software 9.1.12** supports the new technology of VDSL vectoring (see, e.g. [VDSL:](http://en.wikipedia.org/wiki/Very-high-bit-rate_digital_subscriber_line_2#Vectoring) [Vectoring](http://en.wikipedia.org/wiki/Very-high-bit-rate_digital_subscriber_line_2#Vectoring)). Since this function is automatically established between your router and the provider's connection, you do not need to carry out any configuration to make use of it.

# <span id="page-8-0"></span>**Chapter 3 Changes**

The following changes have been made in **System Software 9.1.12** :

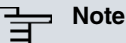

Please note that there may be a change for different device was placed at different times available.

# <span id="page-8-1"></span>**3.1 WLAN - DFS conformity**

## **(ID n/a)**

When using the 5GHz radio band the use of DFS (Dynamic Frequency Selection) is mandatory for channels 52-64 and 100-140. Devices that do not support DFS do no longer offer these channels in the configuration. Devices supporting DFS can still make use of these channels.

No configuration is required to secure channel selection in this way.

# <span id="page-9-0"></span>**Chapter 4 Bug Fixes**

The following bugs have been fixed in **System Software 9.1.12** :

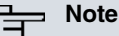

Please note that a bug fix for different device may have been made available at different times.

# <span id="page-9-1"></span>**4.1 NAT Loopback - Problems with multiple addresses**

### **(ID 18872)**

<span id="page-9-2"></span>If more than one IP address was assigned to a public interface, NAT Loopback did not function inside of the LAN.

# **4.2 RTP - Wrong source address**

## **(ID 18722)**

<span id="page-9-3"></span>A wrong source address was chosen for RTP connections via a VPN connection.

# **4.3 WLAN - Panic**

## **(ID 18905 )**

<span id="page-9-4"></span>Client roaming inside of a WLAN infrastructure could lead to a panic and a reboot.

# **4.4 WLAN Controller - blacklist configuration**

**(ID 18983)**

<span id="page-10-0"></span>It was no longer possible to customize the blacklist of a VSS in the configuration of the WLAN Controller.

## **4.5 WLAN Controller - Panic**

### **(ID 18992)**

<span id="page-10-1"></span>During WLAN Controller operation there were sporadic reboots of the device.

## **4.6 WLAN - Performance loss**

### **(ID n/a)**

<span id="page-10-2"></span>The speed of traffic throughput with high transfer rates sporadically dropped. At the same time, high CPU usage could be seen.

# **4.7 GSM - Dial-in not possible**

### **(ID 19156)**

<span id="page-10-3"></span>An incoming PPP connection to the GSM modem could not be established.

# **4.8 WLAN Controller - Bad configuration by GUI error**

### **(ID 19198)**

If for any reason an invalid entry for the available VSS profiles was created, the configuration interface offered no profile for selection in the assignment of a VSS to a slave access point. If the configuration page was then left with OK, a non-functional configuration was transmitted to the slave access point.

## <span id="page-10-4"></span>**4.9 LTE - USB Stick not recognized**

**(ID 19147)**

<span id="page-11-0"></span>The Telekom Speedstick LTE V was not recognized by the router.

# **4.10 Scheduler - Unintended execution**

## **(ID 18745)**

<span id="page-11-1"></span>Even though the scheduler was deactivated by setting the schedule interval to  $\varnothing$ , it could happen that configured actions were carried out because of different kinds of triggers.

# **4.11 VDSL - PPPoE reconnection failed**

### **(ID 19055)**

It could happen that establishing a PPPoE connection after a resynchronization of the VD-SL connection failed. After rebooting the device, the connection was immediately established.

# <span id="page-11-2"></span>**4.12 DSL - Response delay**

## **(ID 19035)**

Loading the DSL modem firmware during DSL synchronization momentarily delayed data transmission. If the router was not connected to a DSL connection, the delay occurred during each synchronization trial.